# **LCD Splicing Display Unit**  User Manual

Manual Version: V1.01

Thank you for purchasing our product. If there are any questions, or requests, please do not hesitate to contact the dealer.

## **Trademark Acknowledgement**

The trademarks, company names and product names contained in this manual are the property of their respective owners.

## **Disclaimer**

- To the maximum extent permitted by applicable law, the product described, with its hardware, software, firmware and documents, is provided on an "as is" basis.
- Best effort has been made to verify the integrity and correctness of the contents in this manual, but no statement, information, or recommendation in this manual shall constitute formal guarantee of any kind, expressed or implied. We shall not be held responsible for any technical or typographical errors in this manual. The contents of this manual are subject to change without prior notice. Update will be added to the new version of this manual.
- Use of this manual and the product and the subsequent result shall be entirely on the user's own responsibility. In no event shall we be liable for any special, consequential, incidental, or indirect damages, including, among others, damages for loss of business profits, business interruption, or loss of data or documentation, or product malfunction .
- Video and audio surveillance can be regulated by laws that vary from country to country. Check the law in your local region before using this product for surveillance purposes. We shall not be held responsible for any consequences resulting from illegal operations of the device.
- The illustrations in this manual are for reference only and may vary depending on the version or model. The screenshots in this manual may have been customized to meet specific requirements and user preferences. As a result, some of the examples and functions featured may differ from those displayed on your monitor.
- This manual is a guide for multiple product models and so it is not intended for any specific product.
- Due to uncertainties such as physical environment, discrepancy may exist between the actual values and reference values provided in this manual. The ultimate right to interpretation resides in our company.

## **Environmental Protection**

This product has been designed to comply with the requirements on environmental protection. For the proper storage, use and disposal of this product, national laws and regulations must be observed.

# **Safety and Compliance Information**

## **Safety Symbols**

The symbols in the following table may be found on installation-related equipment. Be aware of the situations indicated and take necessary safety precautions during equipment installation and maintenance.

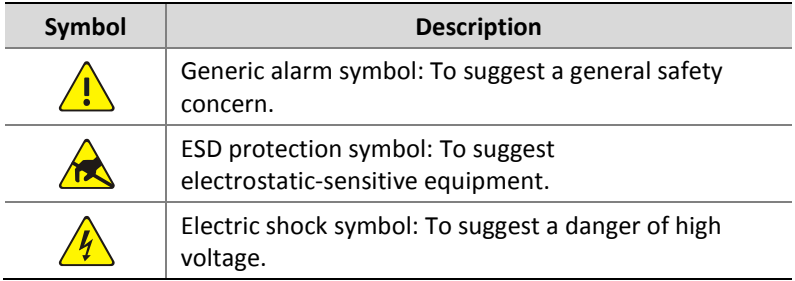

The symbols in the following table may be found in this manual. Carefully follow the instructions indicated by the symbols to avoid hazardous situations and use the product properly.

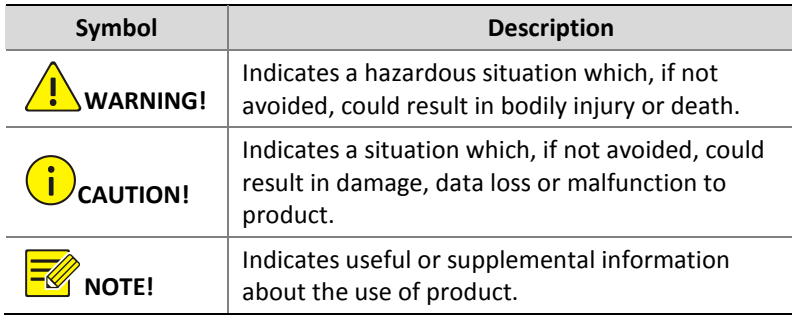

### **Safety Information**

Installation and removal of the unit and its accessories must be carried out by qualified personnel. Please read all of the safety instructions below before installation and operation.

- This device is a class A product and may cause radio interference. Take measures if necessary.
- While shipping, the device should be packed in its original packing.
- Verify that installation is correct. Incorrect cable connection may cause personal injury or device damage.
- The installation must be made by qualified personnel and should conform to all the local codes.
- If the product does not work properly, please contact your dealer. Never attempt to disassemble the device yourself. We shall not assume any responsibility for problems caused by unauthorized repair or maintenance.
- Ensure a proper operating environment, including temperature, humidity, ventilation and power supply. Make sure the device is properly grounded and the lightning protection meets

requirements. Keep the device from moisture, dust, strong electromagnetic radiation and vibration.

- Power down the device before connecting and disconnecting accessories and peripherals.
- Protect the power cable from being stepped on or pressed, particularly at the plug, receptacle, and the part leading out of the device.
- Take necessary measures to ensure data security and protect the device from network attack and hacking (when connected to Internet). Possible risks and consequences are at user's sole discretion.

### **Regulatory Compliance**

#### **FCC statements**

This device complies with Part 15 of the FCC Rules. Operation is subject to the following two conditions: (1) this device may not cause harmful interference, and (2) this device must accept any interference received, including interference that may cause undesired operation.

**Caution**: The user is cautioned that changes or modifications not expressly approved by the party responsible for compliance could void the user's authority to operate the equipment.

**NOTE**: This equipment has been tested and found to comply with the limits for a Class A digital device, pursuant to part 15 of the FCC Rules. These limits are designed to provide reasonable protection against harmful interference when the equipment is operated in a commercial environment. This equipment generates, uses, and can radiate radio frequency energy and, if not installed and used in accordance with the instruction manual, may cause harmful interference to radio communications. Operation of this equipment in a residential area is likely to cause harmful interference in which case the user will be required to correct the interference at his own expense.

Compliance Information Statement refer to:

http://en.uniview.com/Support/Download Center/Product Installation/Declara tion/

### **LVD/EMC Directive**

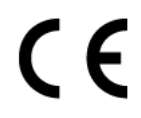

This product complies with the European Low Voltage Directive 2014/35/EU and EMC Directive 2014/30/EU.

#### **WEEE Directive–2012/19/EU**

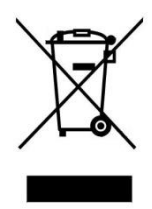

The product this manual refers to is covered by the Waste Electrical & Electronic Equipment (WEEE) Directive and must be disposed of in a responsible manner.

### **Battery Directive-2013/56/EC**

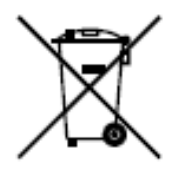

Battery in the product complies with the European Battery Directive 2013/56/EC.For proper recycling,return the battery to your supplier or to a designated collection point.

# **Contents**

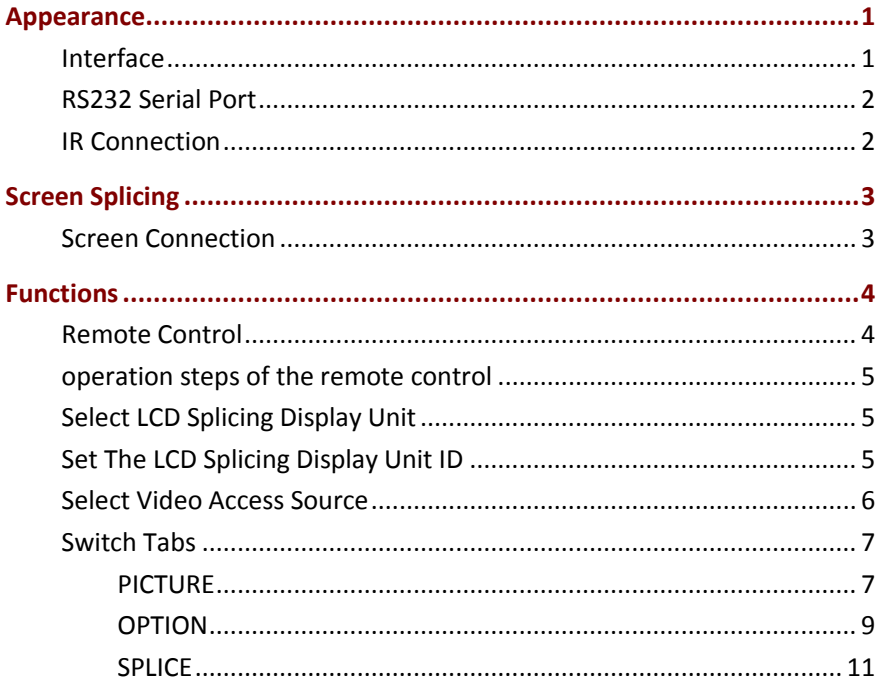

# <span id="page-7-0"></span>**Appearance**

UNV boasts a variety of splicing screen products. Unless otherwise specified, the device in the following sections is used as an example and the figures are for reference only. For appearance of a device, refer to the actual device.

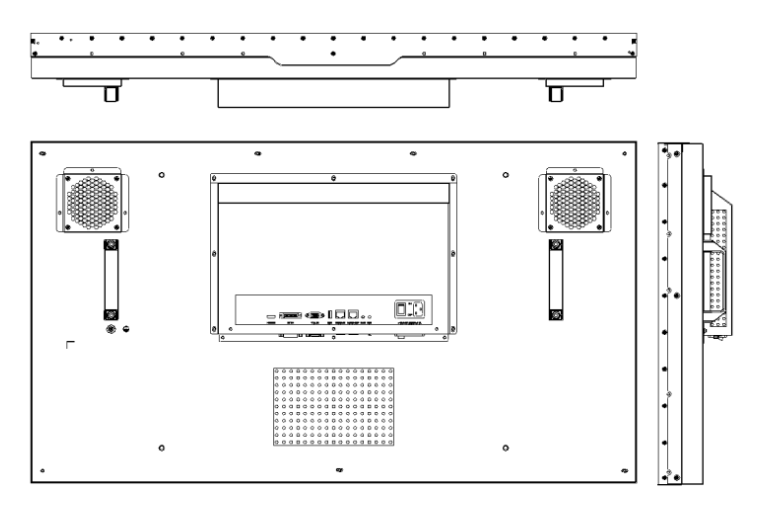

# <span id="page-7-1"></span>Interface

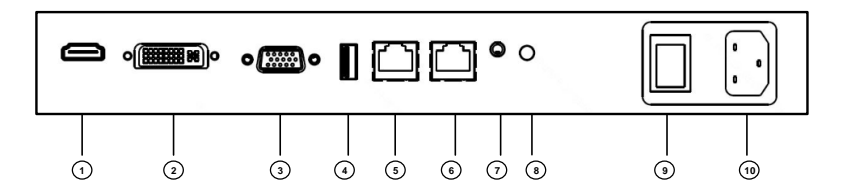

#### LCD Splicing Display Unit Interface

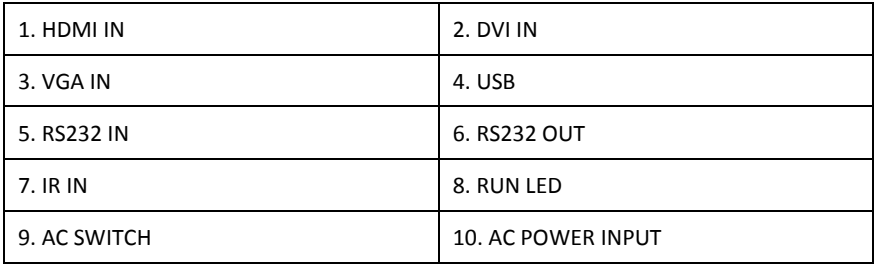

## <span id="page-8-0"></span>RS232 Serial Port

The RS232 I/O serial port is an RJ45 connector and must use a straight-through cable, not a cross-over cable.

If a codec is maintained through this RS232 serial port on a serial device such as a PC, the serial cable connection must meet the following requirements (for example, using the DB9 port on the PC).

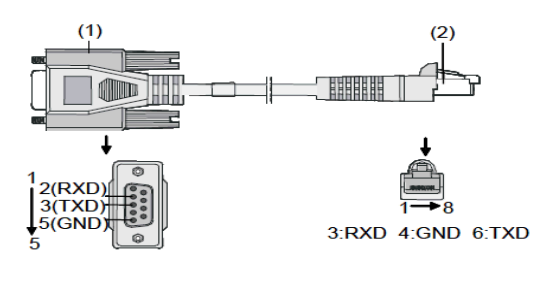

Serial port

| $(2)$ ) RJ45 connector<br>$(1)$ DB9 port |
|------------------------------------------|
|------------------------------------------|

Line Order and Connectors

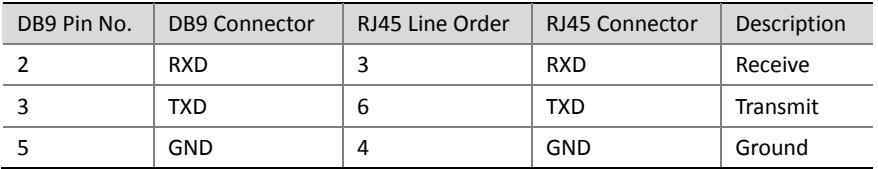

## <span id="page-8-1"></span>IR Connection

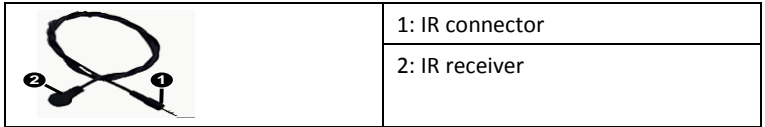

# <span id="page-9-0"></span>**Screen Splicing**

# <span id="page-9-1"></span>Screen Connection

Display units are connected through RS232 connectors and connected to a network through an RJ45 connector. The following figure shows the connection of four display units through RS232 connectors in serial mode: Use serial cables to connect RS232 output port of display unit 1 to RS232 input port of display unit 2, RS232 output port of display unit 2 to RS232 input port of display unit 3, and RS232 output port of display unit 3 to RS232 input port of display unit 4. Then, the four display units are connected in serial mode.

After they are connected, use a remote control to control all the display units. Insert the connection cable of the remote control to the RS232 input port of display unit 1, and control one or all the display units using the screen selection function on the remote control.

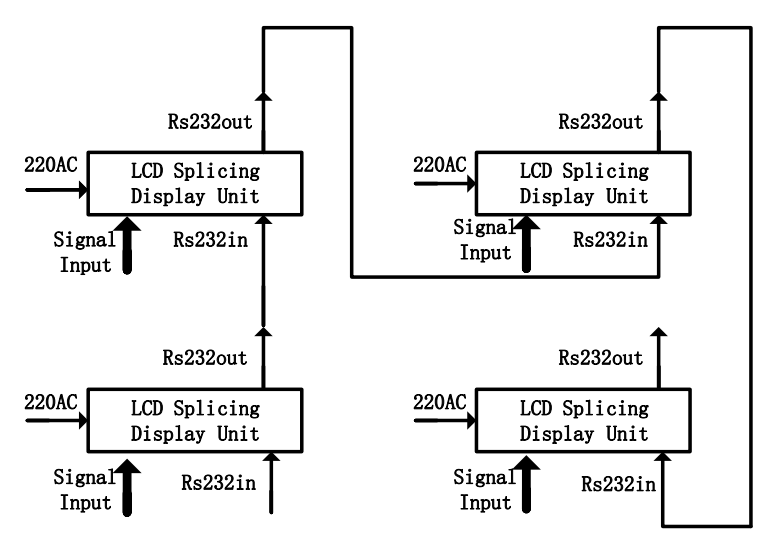

# <span id="page-10-0"></span>**Functions**

## <span id="page-10-1"></span>Remote Control

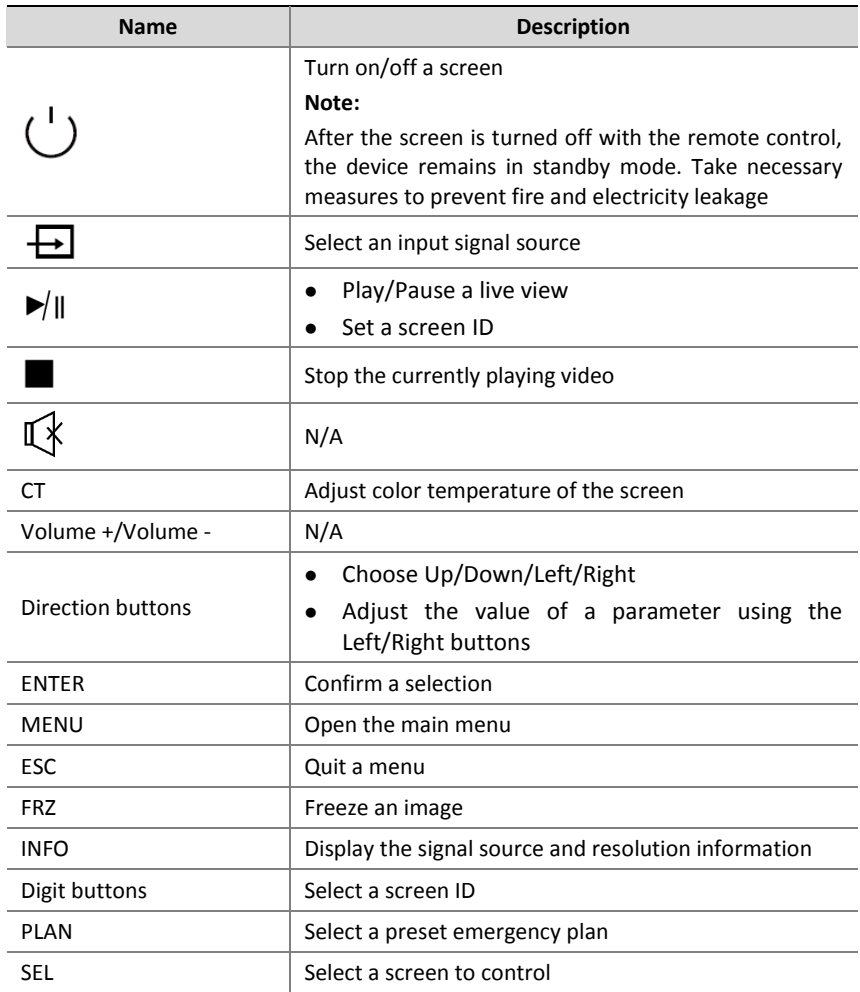

The preceding remote control figure is for reference only. Refer to an actual device. If clients are required, contact salespersons.

## <span id="page-11-0"></span>operation steps of the remote control

- (1) before use, please confirm that the remote control has been correctly installed with a fully charged battery.
- (2) when in use, please aim the infrared transmitter of the remote control at the infrared receiver of the device, and then operate the remote control.

# <span id="page-11-1"></span>Select LCD Splicing Display Unit

- (1) press < SEL > of the remote control to display the ID of each LCD splicing display unit on the screen
- (2) select the ID of the LCD Splicing Display Unit to be controlled through the numerical key of the remote control

#### O 201

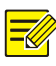

## **NOTE!**

Each LCD splicing display unit has a unique ID. Before performing business operations on the specified screen through the remote control, you need to select the ID of the LCD Splicing Display Unit to be controlled, otherwise all the ring screens will respond. The large screen that is not selected does not respond to the buttons except for the ID selection and ID setting keys.

# <span id="page-11-2"></span>Set The LCD Splicing Display Unit ID

When splicing for the first time, you need to set the "native ID" to ensure that the ID of each LCD Splicing Display Unit in the splicing screen is unique.

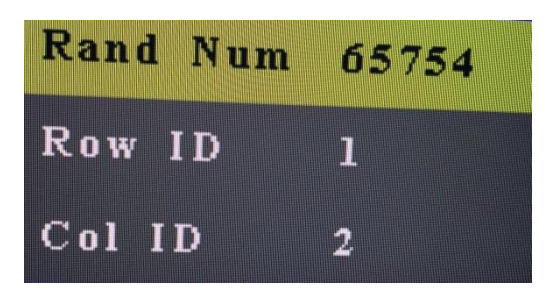

- (1) after selecting the LCD Splicing Display Unit to be controlled, press the <IDSET>of the remote control
- (2) input the Rand Num of the first line on the screen with the remote control. If the input is correct, it will automatically jump to the next line and continue the operation of the third step. If the input is wrong, the display information will disappear. At this point, go back to step (1)
- (3) select [Row ID] and [Col ID] through the up and down keys
- (4) use the left and right keys of the remote control to select [Row ID] and [Col ID] to adjust the value
- (5) after confirmation, please press <ENTER > on the remote control

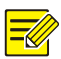

### **NOTE!**

The row and column Numbers are the first and second halves of the LCD splicing display unit ID, respectively.

## <span id="page-12-0"></span>Select Video Access Source

- (1) after selecting the LCD Splicing Display Unit to be controlled, press <  $\blacktriangleright$  of the remote control.
- (2) use the up and down keys to select the required video access source (the background is shown in green after being selected).
- (3) to confirm, press < ENTER > on the remote control.

## <span id="page-13-0"></span>Switch Tabs

- (1) after selecting the LCD Splicing Display Unit to be controlled, press the < MENU > of the remote control
- (2) use the left and right keys to switch tabs

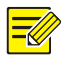

### **NOTE!**

After a TAB completes the configuration of an option, press the < MENU> of the remote control to cancel the selection of the configuration item, and then use the left and right keys to switch tabs.

### <span id="page-13-1"></span>PICTURE

Enter the <PICTURE>, press the up and down keys of the remote control to select, and press the left and right keys of the remote control to adjust.

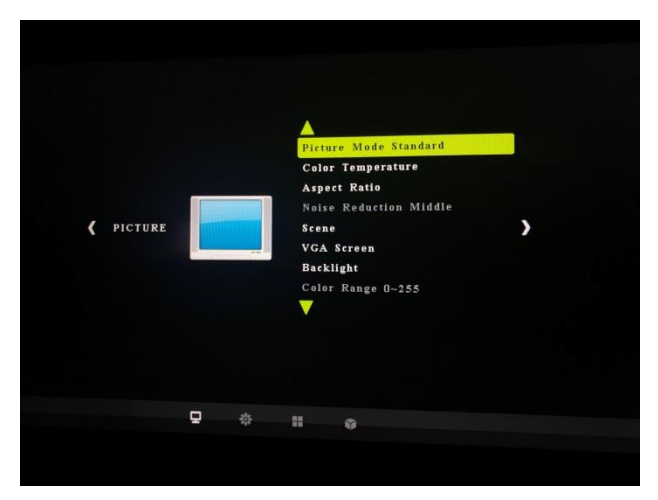

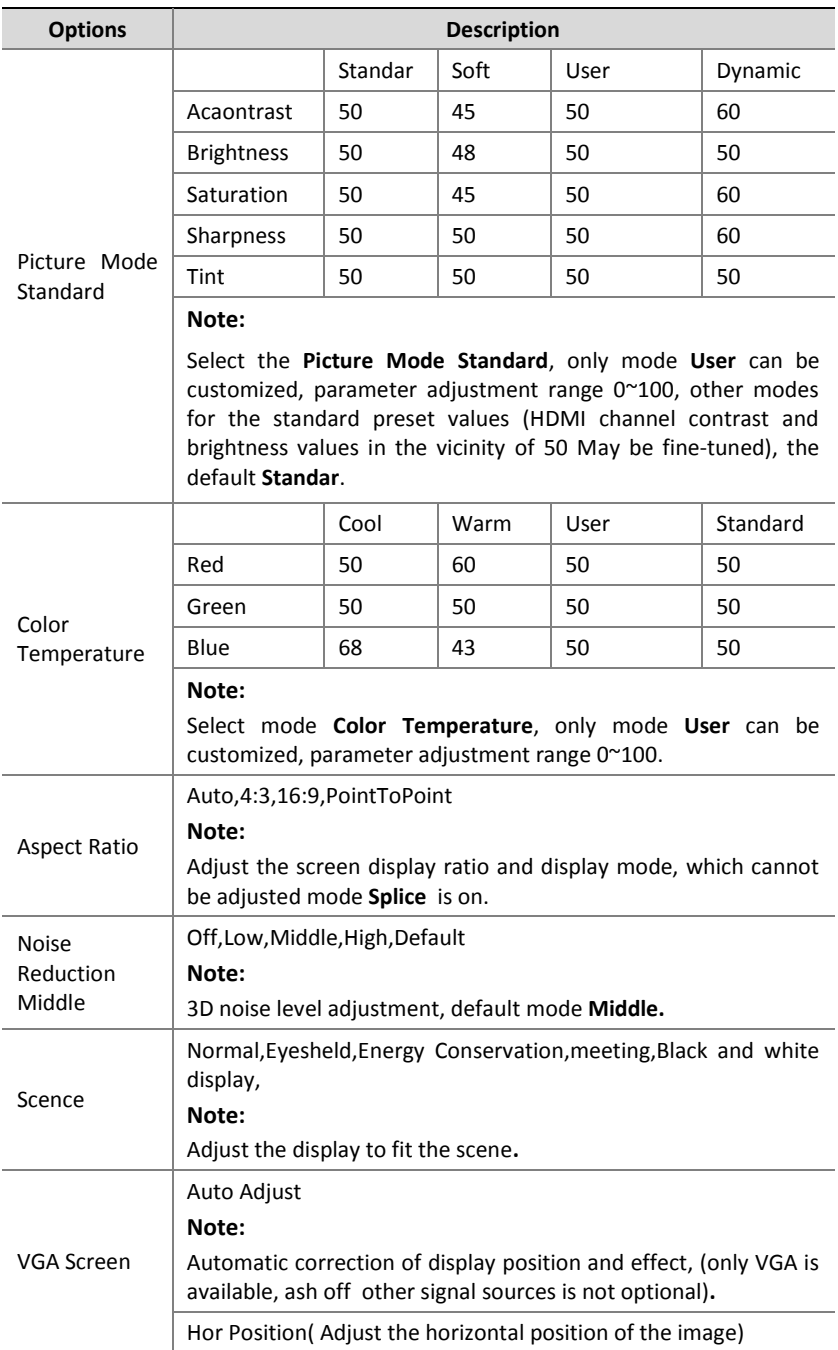

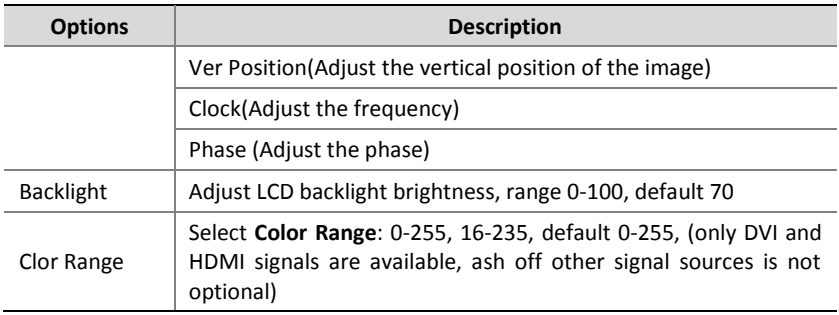

### <span id="page-15-0"></span>OPTION

Enter the <OPTION>, press the up and down keys of the remote control to select, and press the left and right keys of the remote control to adjust.

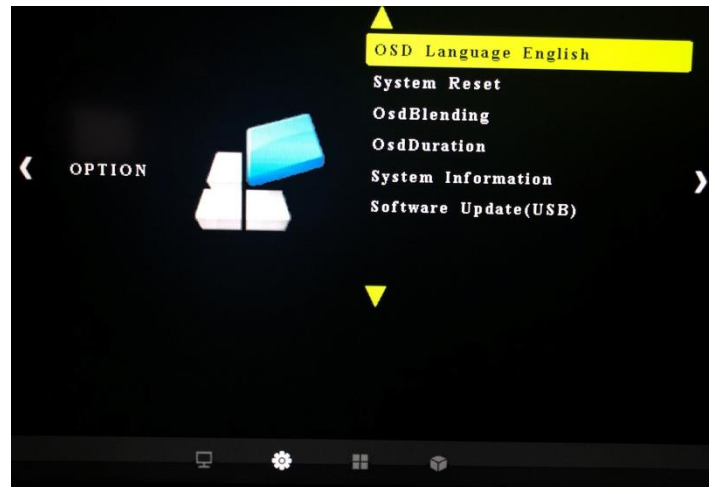

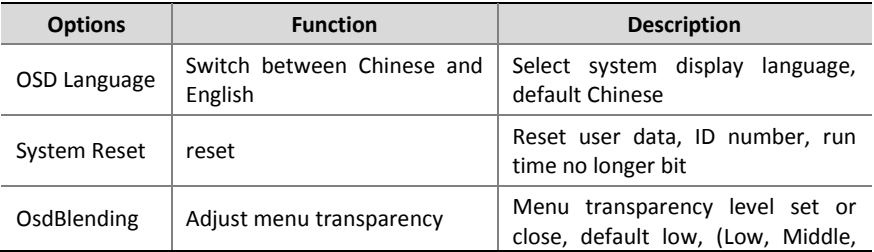

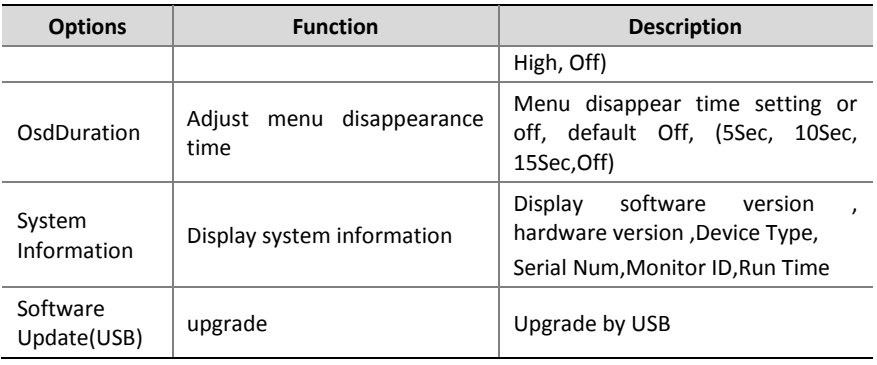

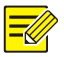

### **NOTE!**

There are two methods to upgrade software

Method 1:

- Load the "MERGE. Bin" upgrade package into the root directory of the USB and insert it into the LCD Splicing Display Unit USB interface
- Follow the above steps to enter the software upgrade menu and press < ENTER > to upgrade

Mode 2:

- Turn off the large screen power
- Load the "MERGE. Bin" upgrade package into the root directory of the USB and insert it into the LCD Splicing Display Unit USB interface
- Ensure that the second step is completed, turn on the large screen power switch, and then wait patiently for the automatic upgrade of the LCD Splicing Display Unit

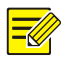

### **COUTION!**

During the upgrade process, please do not power off, otherwise it may cause the driver plate fault; If the upgrade fails, please check whether the USB is loaded correctly into the "MERGE. Bin" upgrade package. Check whether the USB is connected with the LCD Splicing Display Unit correctly.

### <span id="page-17-0"></span>**SPLICE**

Enter the <SPLICE>, press the up and down keys of the remote control to select, and press the left and right keys of the remote control to adjust.

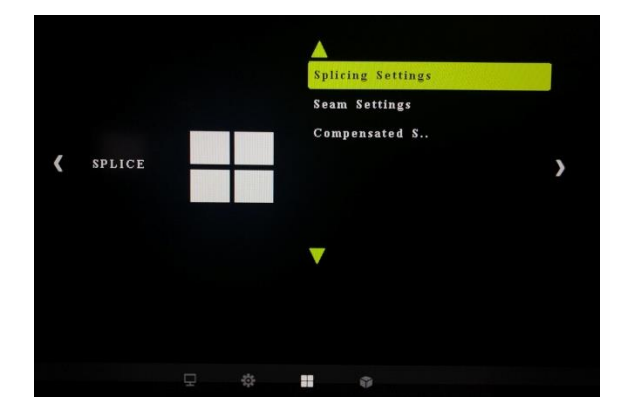

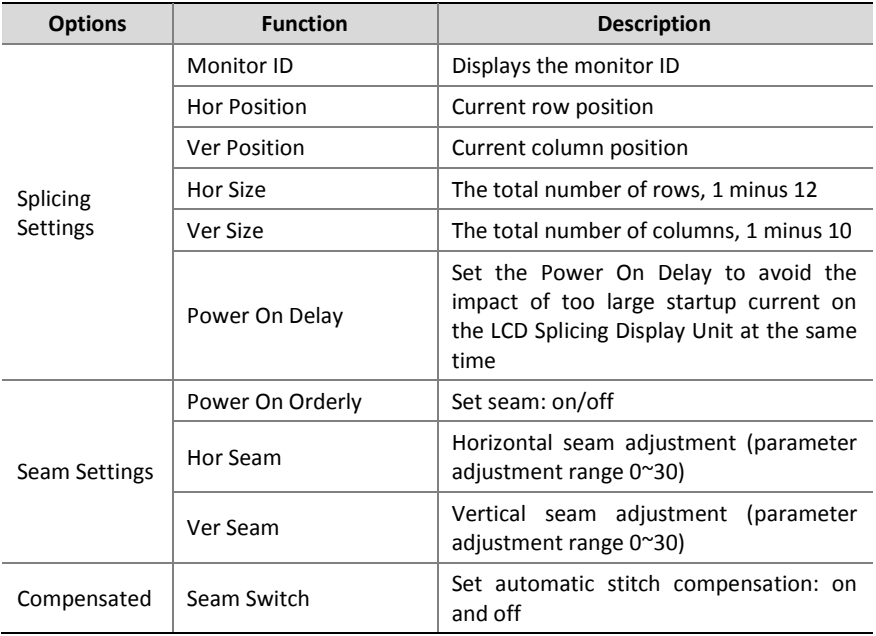

### ADVANCED

Enter the <ADVANCED>, press the up and down keys of the remote control to select, and press the left and right keys of the remote control to adjust.

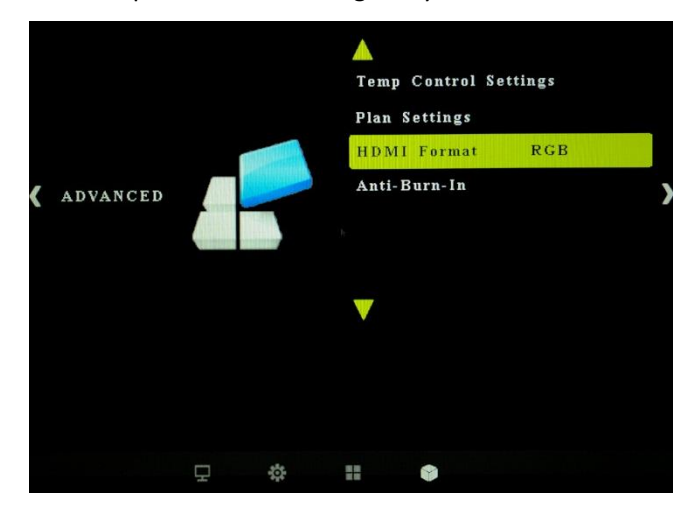

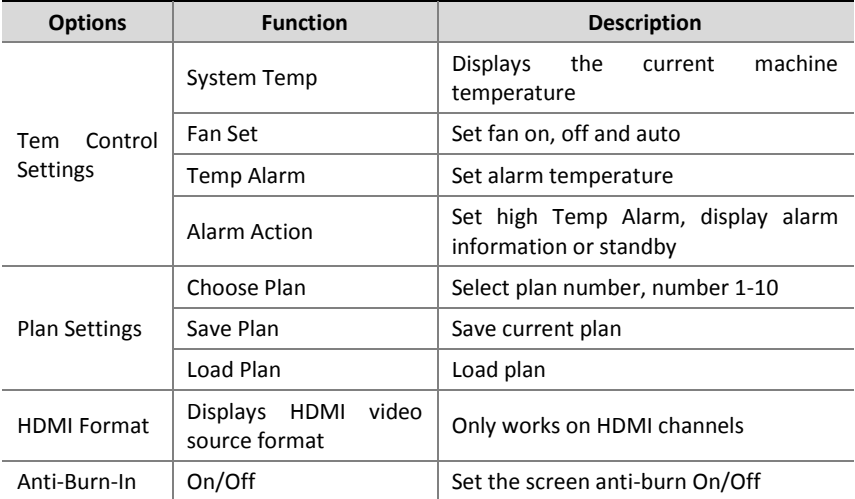